# ÍNDICE

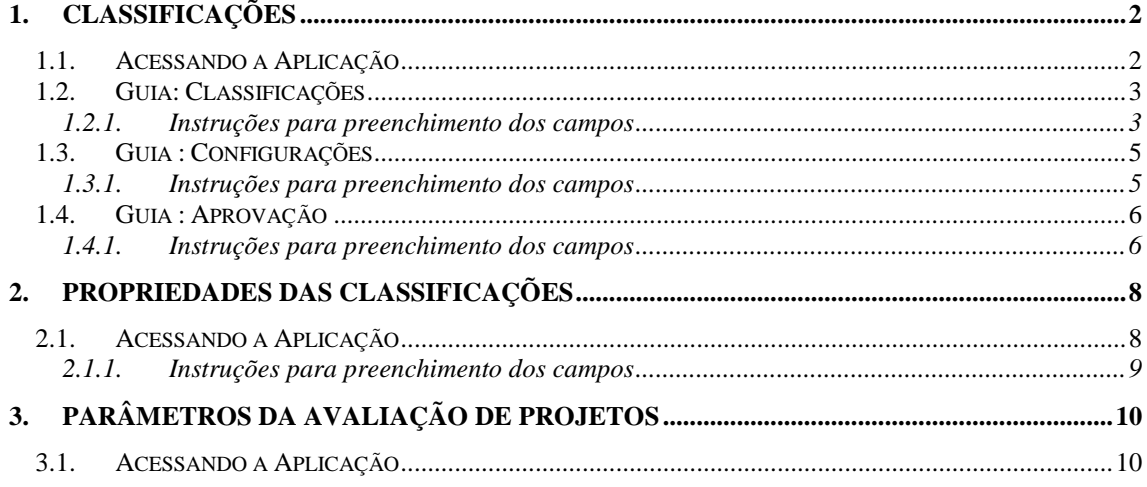

## **PRODUÇÃO INSTITUCIONAL - CADASTROS BÁSICOS**

## **1. CLASSIFICAÇÕES**

Esta aplicação é responsável pelo cadastro básico das classificações. A tela principal, conforme *[Figura 2](#page-2-0)*, está dividida em três guias: *Classificações*, *Configurações* e *Aprovação.*

### **1.1. Acessando a Aplicação**

1º - Localizar na árvore de navegação o módulo Acadêmico. Abra essa pasta observando a seguinte ordem - Produção Institucional – Cadastros Básicos até a aplicação **Classificações**  (*[Figura 1\)](#page-1-0).*

2°- Acione o botão <*Executar*>. Aparecerá a tela correspondente a *[Figura 2.](#page-2-0)*

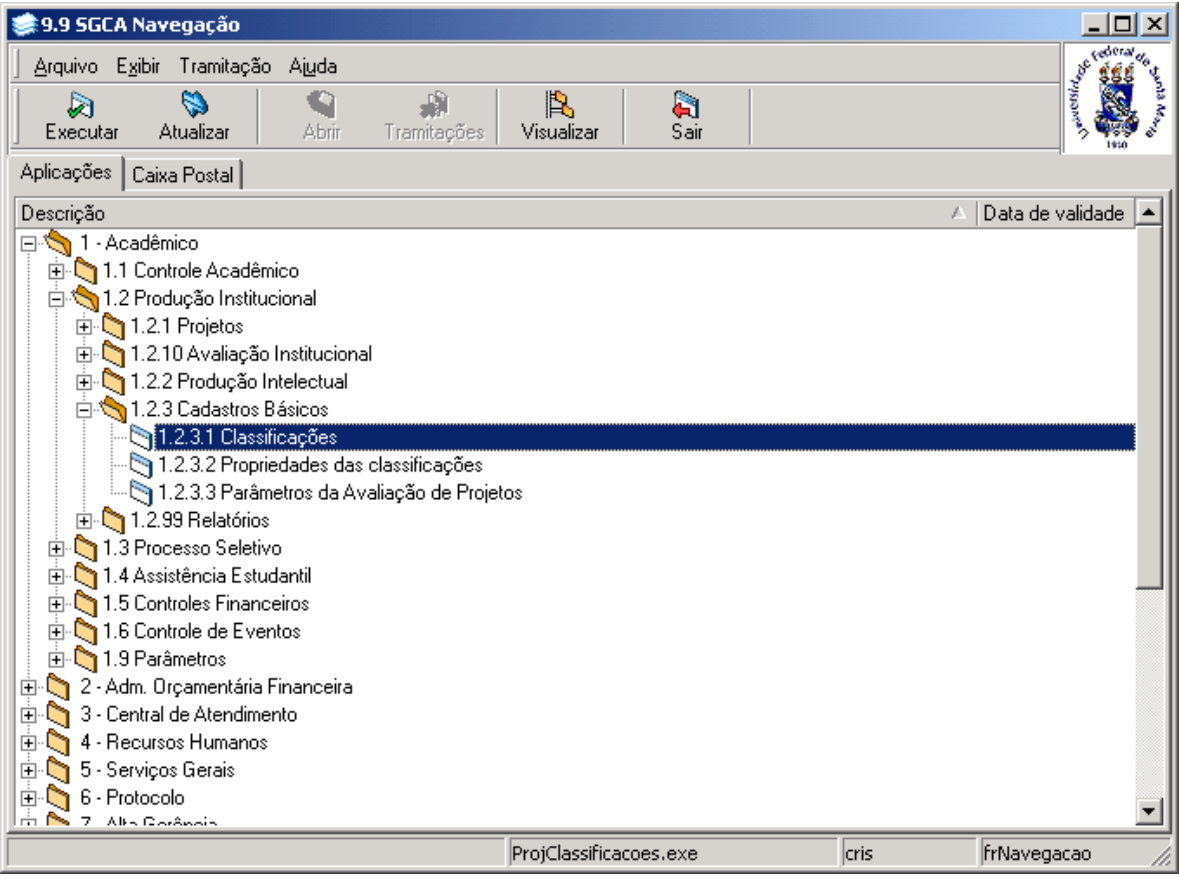

<span id="page-1-0"></span>Figura 1

## **1.2. Guia: Classificações**

Nesta guia (*[Figura 2\)](#page-2-0)* será feita a inclusão de dados básicos de uma classificação.

Para incluir uma nova Classificação, acione o botão <*Novo*>, escolha a classificação desejada e após acione o botão *<Selecionar>.* 

Após acionar o botão *<Selecionar*>, será habilitado o botão <*Novo*> à direita da tela, e serão visualizadas as classificações no gride, conforme a *[Figura 3.](#page-3-0)*

Acione o botão <*Novo*> à direita e serão habilitados os botões <*Salvar*> e <*Cancelar*> assim como os campos para preenchimento dos dados.

#### **Botões:**

**1** – **Novo 2 – Alterar 3 - Excluir 4 - Salvar 5 - Cancelar**

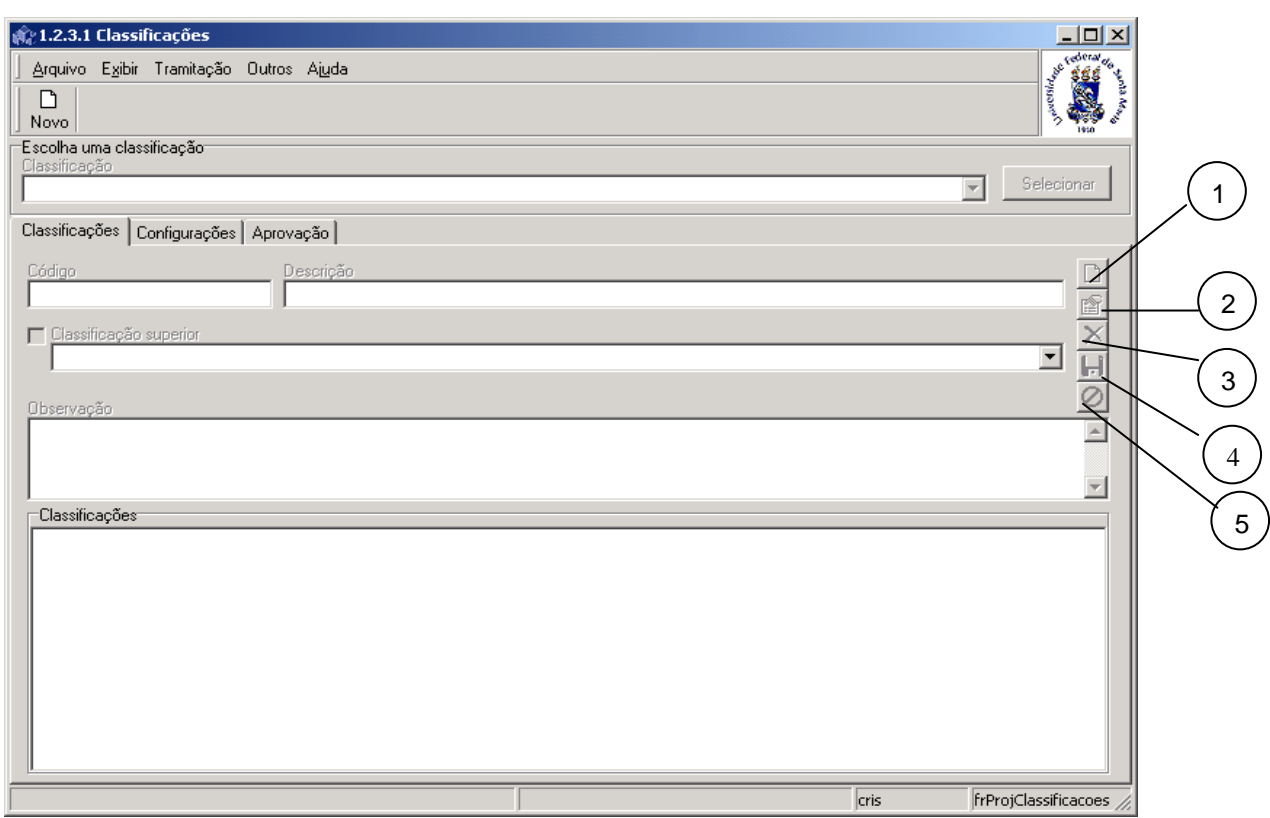

Figura 2

#### <span id="page-2-0"></span>**1.2.1. Instruções para preenchimento dos campos**

**Código** – Informe o código da classificação. **Descrição** – Informe uma descrição para a classificação. **Classificação Superior** – Marque este item e selecione a classificação superior. **Observação** - Descreva a observação que achar necessária.

Após o preenchimento dos campos acione o botão <*Salvar*>  $\Box$  ou <*Cancelar*>  $\bigcirc$ , conforme o caso.

A tela correspondente a *[Figura 3](#page-3-0)* é semelhante a *[Figura 2;](#page-2-0)* nesta podemos visualizar as classificações no gride, após acionar o botão <*Novo*> à direita da tela.

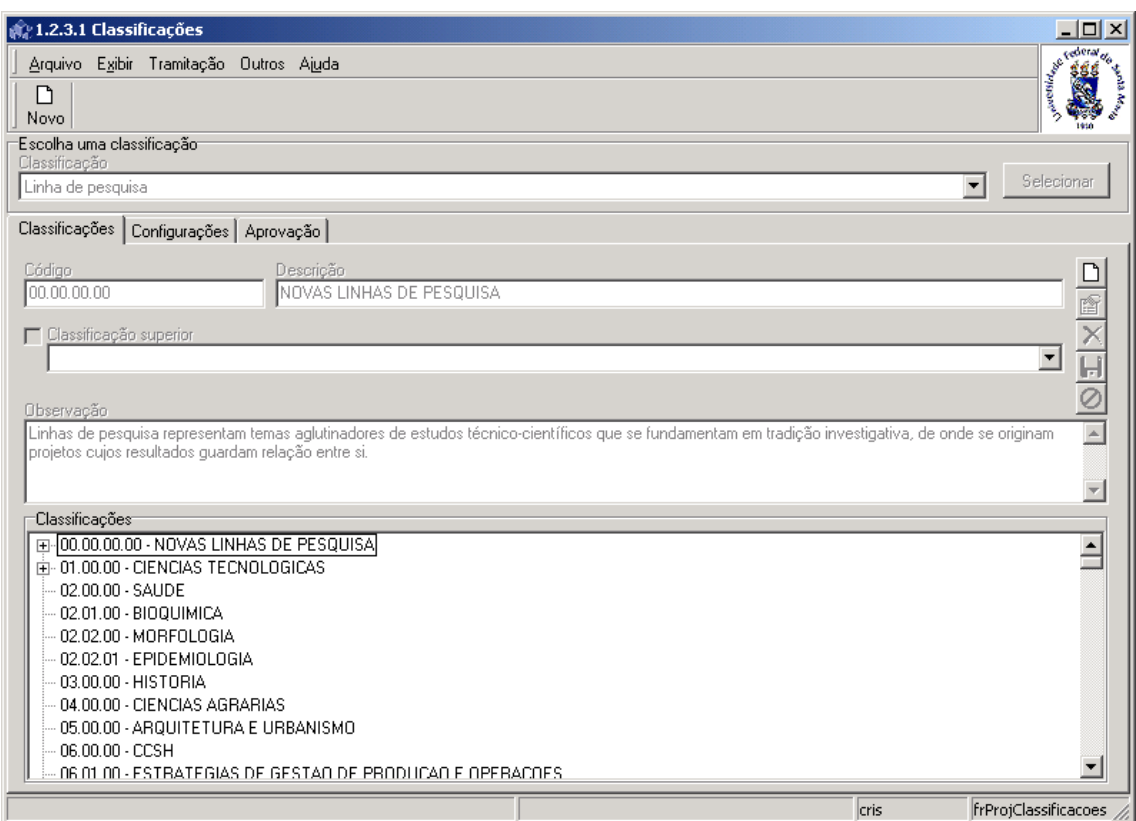

<span id="page-3-0"></span>Figura 3

### **1.3. Guia : Configurações**

Na guia correspondente a *[Figura 4,](#page-4-0)* podemos fazer a configuração das classificações. Como elas são usadas para vários tipos de classificações, devemos definir a classificação como "*Principal para Projeto*", "*Principal para Produção*" ou "*Não Principal*". As definidas como "Principal para Projeto", estarão disponíveis para a classificação de projetos e as "Principal para Produção" estarão disponíveis para classificação de produção.

**1** – Acione o botão <*Alterar*>. Após acionar este botão os campos *Máscara* e *Classificação Principal* serão habilitados assim como os botões <*Salvar*> e <*Cancelar*> .

Faça as alterações desejadas e acione os botões <*Salvar*> ou <*Cancelar*>, conforme o caso.

#### **Botões:**

**1 – Botão <***Alterar***> 2 – Botão <***Salvar***> 3 – Botão <***Cancelar>*

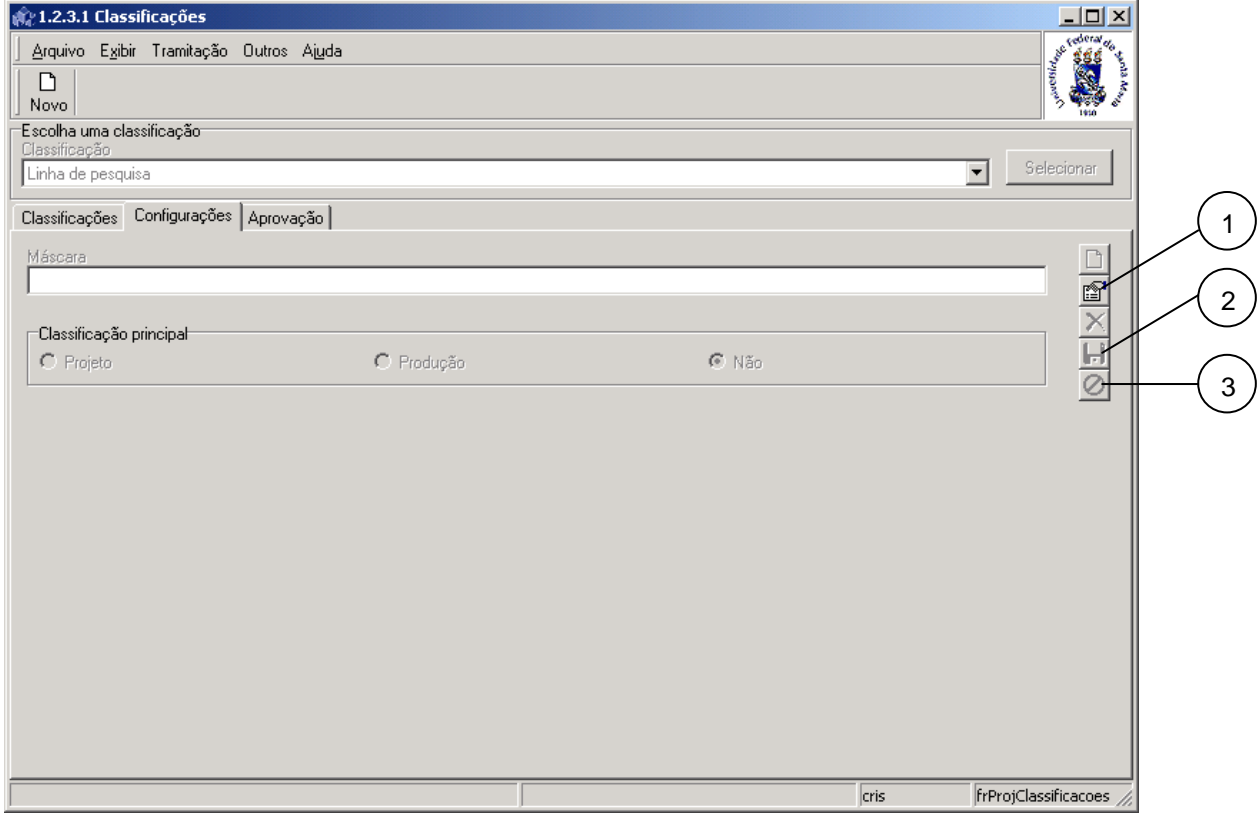

Figura 4

#### <span id="page-4-0"></span>**1.3.1. Instruções para preenchimento dos campos**

**Classificação** – Selecione a classificação desejada.

**Máscara** – Defina a máscara da classificação.

**Classificação Principal** – Defina se a classificação é principal para projetos, produção ou nenhum.

## **1.4. Guia : Aprovação**

Na guia correspondente a *[Figura 5,](#page-5-0)* visualizamos os *Itens da Classificação*, e o *Fluxo para Aprovação*.

Escolha a classificação desejada, acione no botão <*Selecionar*> e após se a classificação for do tipo *principal*, será habilitado o botão <*Novo*> a direita da tela.

Acione o botão <*Novo*> e serão habilitados os campos: *Itens da classificação* , *Tipo Documental* e *Tipo Documento Avaliação.*

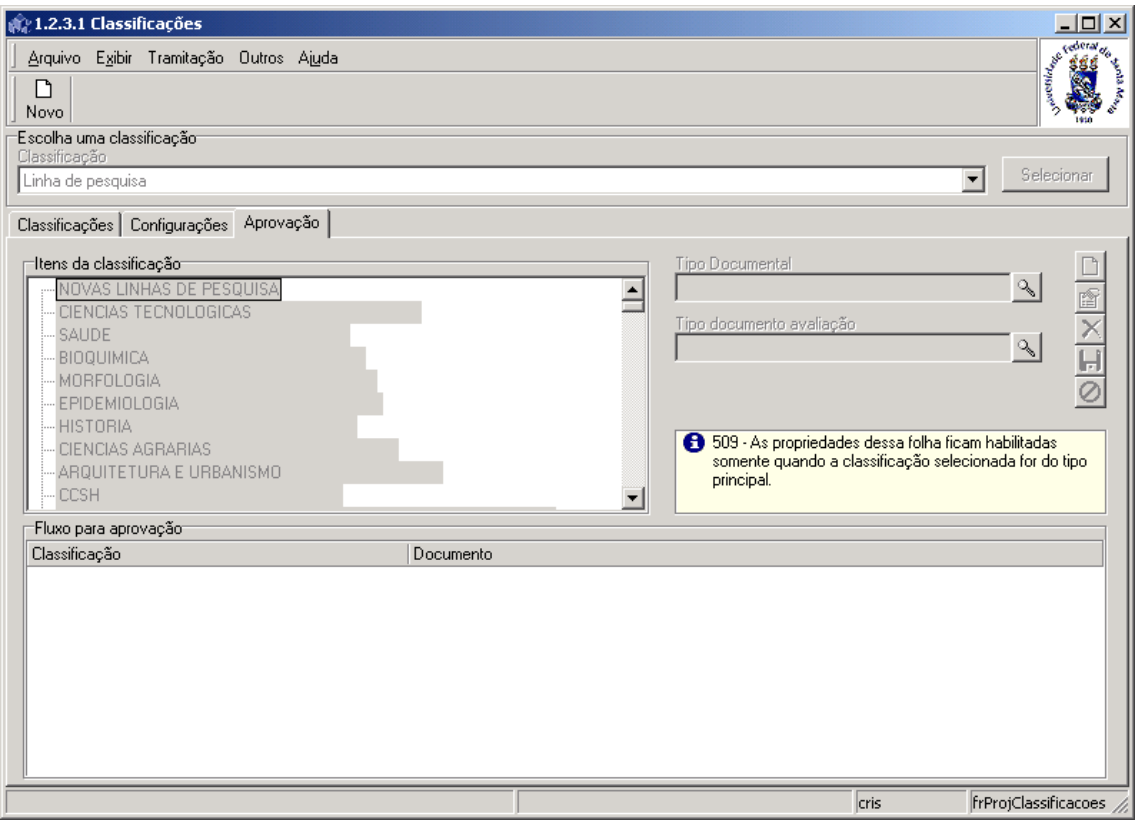

Figura 5

#### <span id="page-5-0"></span>**1.4.1. Instruções para preenchimento dos campos**

**Tipo Documental –** acione a lupa para localizar o tipo de documento e após visualizaremos a tela correspondente a *[Figura 6.](#page-6-0)*

Na tela correspondente a *[Figura 6](#page-6-0)* será feita a localização do tipo de documento.

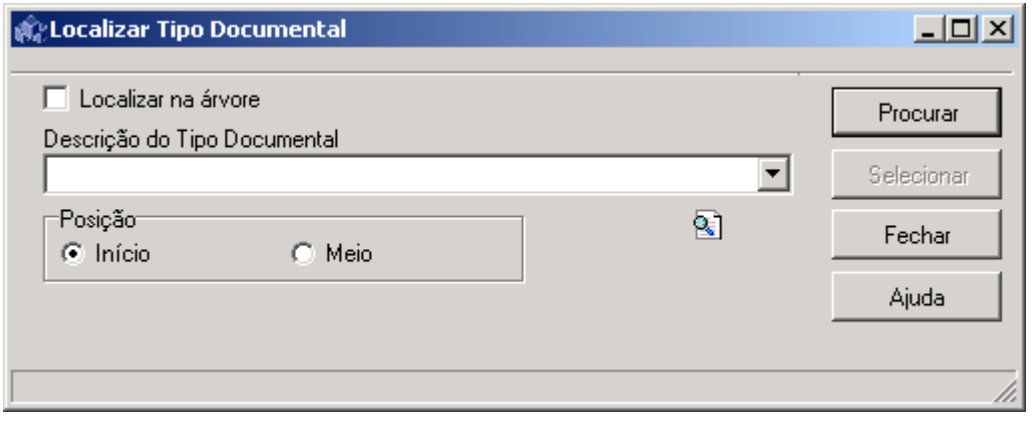

Figura 6

<span id="page-6-0"></span>Para a **localização** do Tipo Documental pode-se proceder da seguinte forma:

 1° - A partir da seleção do item *Localizar na Árvore*. Selecione este item e após acione o botão <*Procurar*>.

 2° - A partir da *Descrição do Tipo Documental*. Informe a Descrição ou parte desta ; após acione o botão *<Procurar>* ou somente acione o botão *<Procurar>* e após será visualizada uma lista de Tipos de Documentos, escolha o documento desejado e acione o botão  *<Selecionar>.*

## **2. PROPRIEDADES DAS CLASSIFICAÇÕES**

Esta aplicação é responsável pelo cadastro das propriedades das classificações. Aqui também podemos definir as classificações que estarão disponíveis para projetos e produção institucional, fazendo relacionamento de classificações.

### **2.1. Acessando a Aplicação**

1º - Localizar na árvore de navegação o módulo Acadêmico. Abra essa pasta observando a seguinte ordem - Produção Institucional – Cadastros Básicos até a aplicação **Propriedades das Classificações** (*[Figura 7\)](#page-7-0).*

2°- Acione o botão <*Executar*>. Aparecerá a tela correspondente a *[Figura 8.](#page-8-0)*

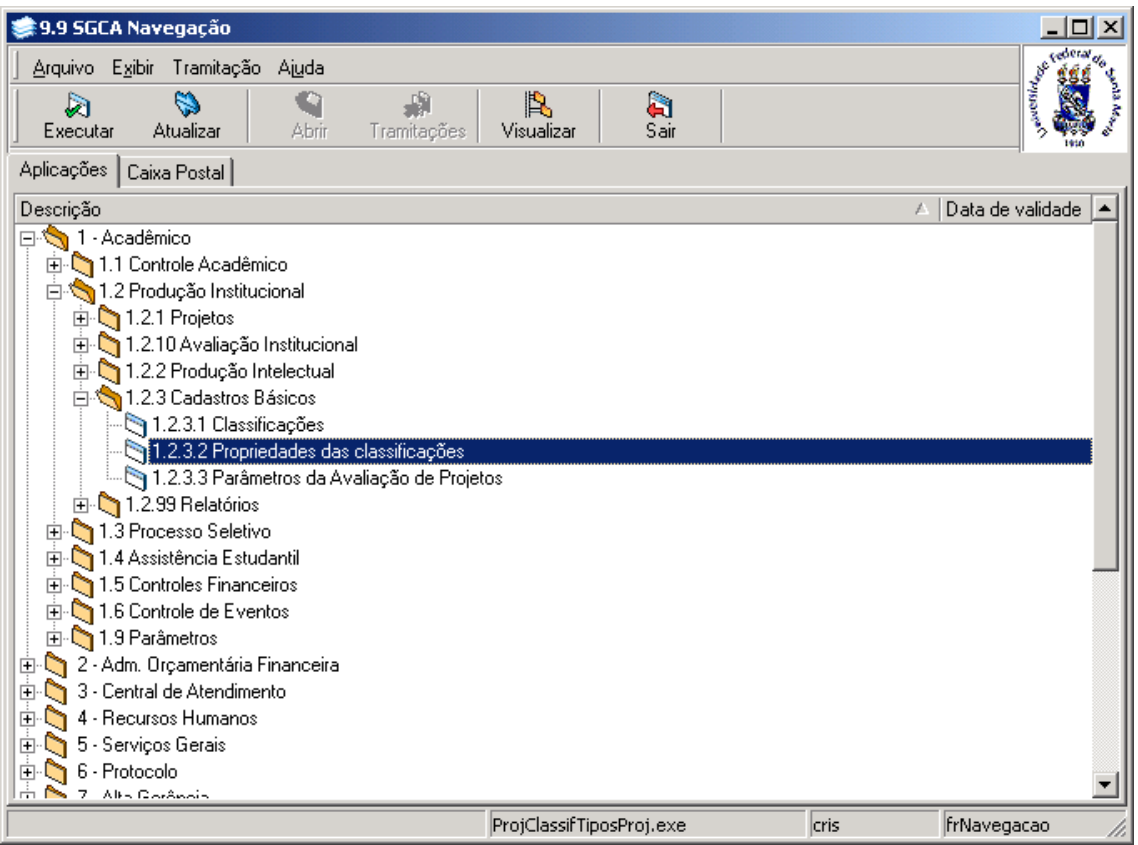

<span id="page-7-0"></span>Figura 7

Nesta tela (*[Figura 8\)](#page-8-0)* poderá ser incluída, alterada ou excluída uma propriedade da Classificação.

Para incluir uma nova propriedade, acione o botão <*Novo*> e após os campos serão habilitados para preenchimento dos dados, conforme instruções abaixo.

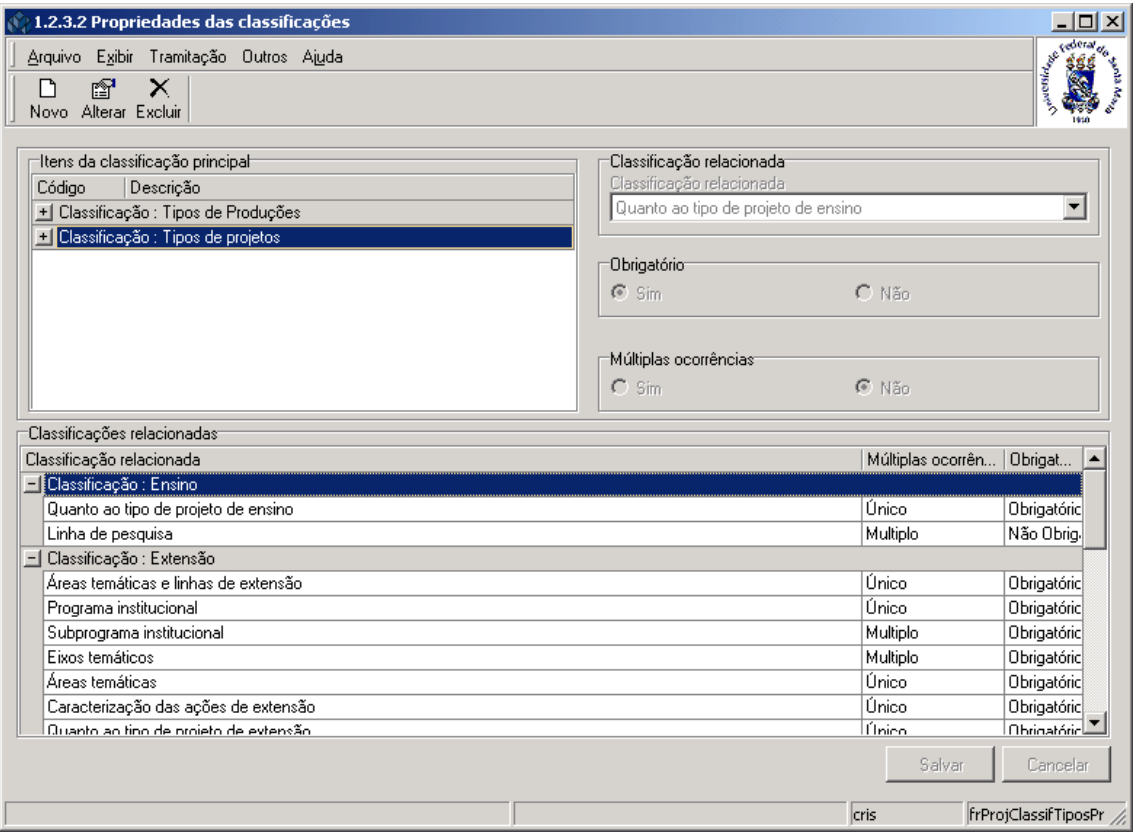

Figura 8

#### <span id="page-8-0"></span>**2.1.1. Instruções para preenchimento dos campos**

**Itens da Classificação Principal** – Neste gride, estarão disponíveis apenas as classificações superiores definidas como principais: "principal para projeto" e "principal para produção". Selecione a classificação que deseja definir propriedades.

**Classificação Relacionada** – Selecione a classificação que vai ser relacionada.

**Obrigatória** – Selecione se a classificação é obrigatória ou não.

**Múltiplas Ocorrências** – Selecione se existem múltiplas ocorrências ou não.

Após o preenchimento dos campos acione o botão <*Salvar*> ou <*Cancelar*>, conforme o caso.

## **3. PARÂMETROS DA AVALIAÇÃO DE PROJETOS**

Aplicação para fazer as parametrizações necessárias à avaliação de projetos.

## **3.1. Acessando a Aplicação**

1º - Localizar na árvore de navegação o módulo Acadêmico. Abra essa pasta observando a seguinte ordem - Produção Institucional – Cadastros Básicos até a aplicação **Parâmetros da Avaliação de Projetos** (*[Figura 9\)](#page-9-0).*

2°- Acione o botão <*Executar*>. Aparecerá a tela correspondente a *[Figura 10.](#page-10-0)*

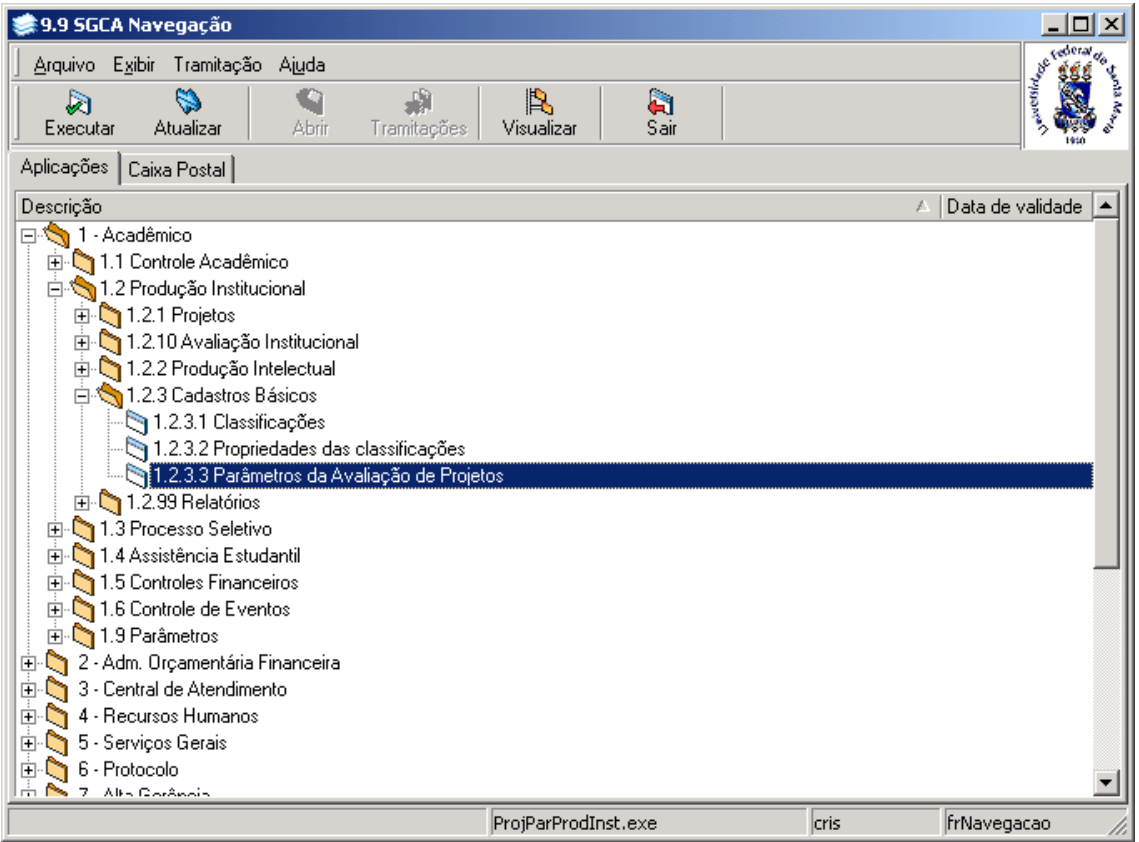

<span id="page-9-0"></span>Figura 9

Nesta tela (*[Figura 10\)](#page-10-0)* poderão ser feitas alterações e exclusões nos parâmetros de avaliação, abertura do período de avaliação, cancelamento de projetos não avaliados e encerramento do processo de avaliação. Sempre existe somente uma parametrização, por isso, o botão <*Novo*> só estará habilitado quando a parametrização ainda não existir. Após salvar a parametrização, o botão <*Novo*> é desabilitado e os botões *alterar* e *excluir* serão habilitados.

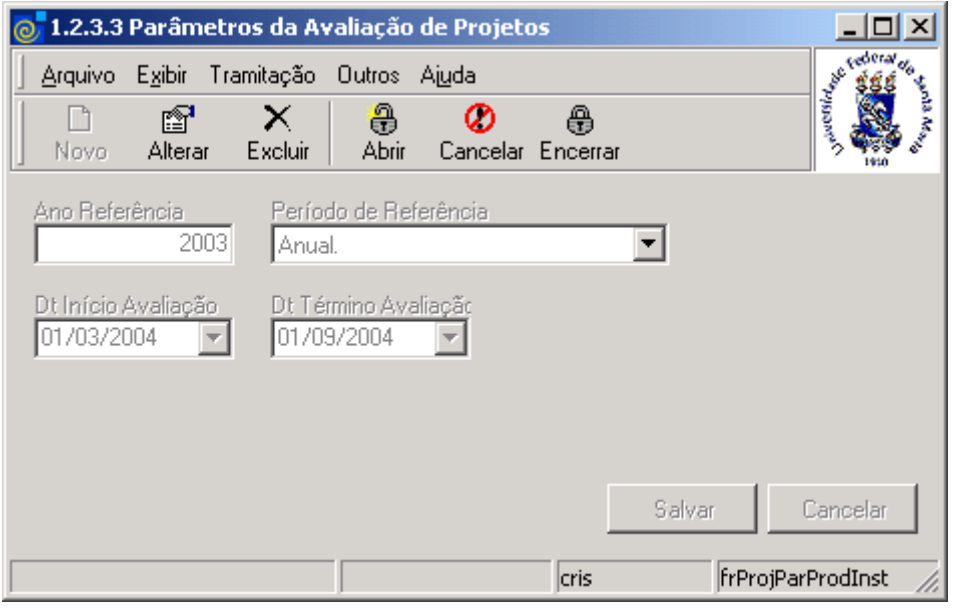

Figura 10

#### <span id="page-10-0"></span>**Botões :**

8 Abrir

- Acione este botão para a abertura do período de avaliação. Consiste em passar os - projetos "Avaliados", nas situações "*Em Andamento*", "*Suspenso*" e "*Renovado*", para "*Não avaliado"*
- Ø
- Acione este botão para cancelamento de projetos por falta de avaliação. Passa os projetos "Pendentes de Avaliação", nas situações "*Em Andamento*", "*Suspenso*" e "*Renovado*", para situação "*Cancelado Res.001-04*".

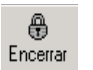

- Acione este botão para o encerramento do período de avaliação. Passa os projetos - "*Não Avaliado*", nas situações "*Em Andamento*", "*Suspenso" e "Renovado*", para "*Pendente de Avaliação*".

Nesta tela poderão ser alterados ou excluídos o Ano de Referência, Período de Referência, Data Início Avaliação e Data Término Avaliação.

Após <*Alterar*> ou <*Excluir*> os dados , acione o botão <*Salvar*> ou <*Cancelar*>, conforme o caso.